# *Relatórios de montagem*

**Número da Publicação spse01660**

# *Relatórios de montagem*

**Número da Publicação spse01660**

# *Notificação de Direitos Limitados <sup>e</sup> de Propriedade*

Este software <sup>e</sup> <sup>a</sup> documentação relacionada são propriedade da Siemens Product Lifecycle Management Software Inc.

© 2010 Siemens Product Lifecycle Management Software Inc. Todos os direitos reservados.

Todas as marcas comerciais pertencem aos seus respectivos proprietários.

# **SOLID EDGE VELOCITY SERIES**

... with Synchronous Technology

# *Conteúdo*

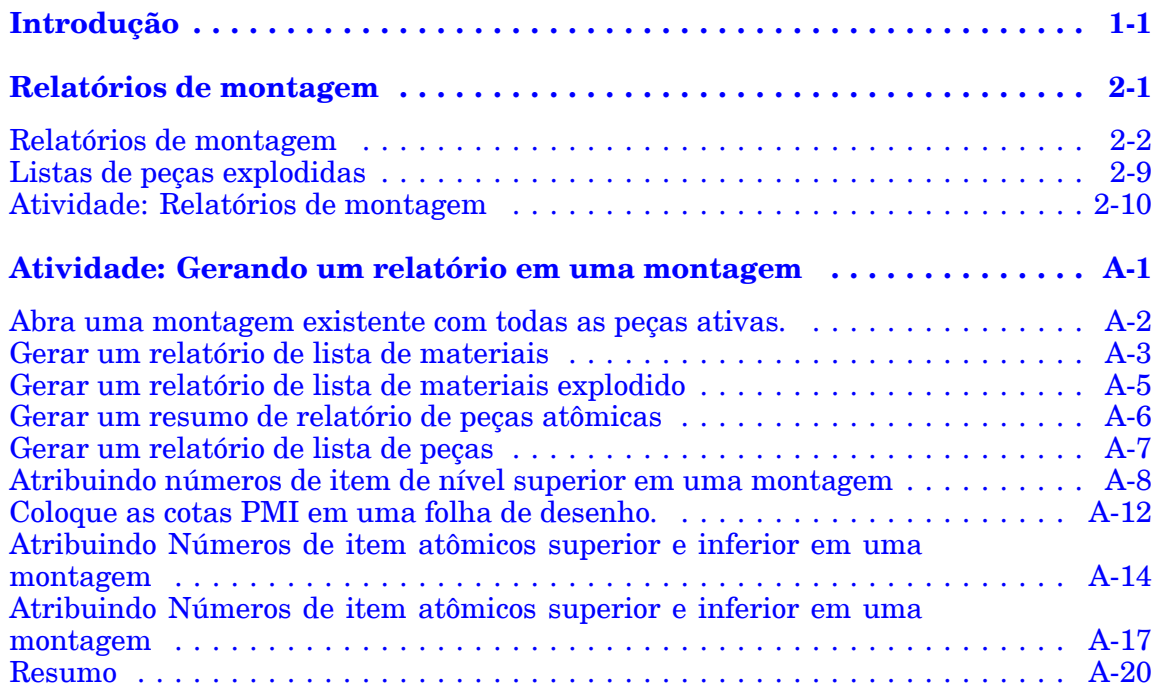

# <span id="page-6-0"></span>**Capítulo**

# *1 Introdução*

Bem-vindo ao treinamento individualizado do Solid Edge. Este curso foi projetado para ensiná-lo <sup>a</sup> usar <sup>o</sup> Solid Edge. O curso é individualizado <sup>e</sup> contém instruções seguidas de atividades.

#### **Cursos individualizados do Solid Edge**

- •**spse01510**— Rascunho
- •**spse01515**— Construindo recursos base
- •**spse01520**— Movendo <sup>e</sup> girando faces
- •**spse01525**—Trabalhando com relações de face
- •**spse01530**— Construindo recursos de tratamento
- •**spse01535**— Construindo recursos de procedimento
- •**spse01536**—Modelando recursos síncronos <sup>e</sup> ordenados
- •**spse01540**— Modelando montagens
- •**spse01541**— Explodir - Renderizar - Animar
- •**spse01545**— Criando desenhos detalhados
- •**spse01546**— Desenho de peças em chapa
- •**spse01550**— Praticando suas habilidades com projetos
- •**spse01560**—Modelando uma Peça Usando Superfícies
- •**spse01610**—Desenho de estrutura do Solid Edge
- •**spse01640**—Padronização de montagem
- •**spse01645**—Bibliotecas de sistemas de montagem
- •**spse01650**—Trabalhando com grandes montagens
- •**spse01655**—Revisando montagens
- •**spse01660**—Relatórios de montagem
- •**spse01665**—Substituindo peças em uma montagem

#### **Capítulo 1** *Introdução*

- •**spse01670**—Desenhando no contexto de uma montagem
- •**spse01675**—Recursos de montagem
- •**spse01680**—Inspecionando montagens
- •**spse01685**—Montagens alternadas
- •**spse01690**—Componentes virtuais em montagens
- •**spse01695**—XpresRoute (tubulação)
- •**spse01696**—Criando um Chicote de Fios com <sup>o</sup> Desenho de Chicote
- •**spse01424**— Trabalhando com <sup>o</sup> Cliente Incorporado do Solid Edge

#### **Comece com os tutoriais**

O treinamento individualizado começa onde terminam os tutoriais. Os tutoriais são <sup>a</sup> maneira mais rápida de se familiarizar com as noções básicas do uso do Solid Edge. Se você não tem nenhuma experiência com <sup>o</sup> Solid Edge , comece <sup>a</sup> trabalhar com os tutoriais para modelagem <sup>e</sup> edição básica de peças antes de começar esse treinamento individualizado.

<span id="page-8-0"></span>**Capítulo**

# *2 Relatórios de montagem*

# <span id="page-9-0"></span>**Relatórios de montagem**

#### **Tipos de relatórios de montagem**

O Solid Edge cria relatórios que fornecem informações sobre os componentes que compõe uma montagem. Você pode criar:

- • Relatórios de montagem—Para modelos de quadros estruturais <sup>e</sup> montagem, os relatórios de montagem listam as peças <sup>e</sup> submontagens no modelo. Você pode gerar estes tipos de relatórios:
	- Lista de Materiais—Este relatório suporta os níveis do número de item que correspondem <sup>a</sup> estrutura de montagem.
	- –Lista de Materiais Explodida
	- Índice dos Relatórios Atômicos
	- Lista de Peças Este relatório é uma lista simples que mostra <sup>a</sup> quantidade de cada elemento.
- • Relatórios de tubos - Para modelos de tubos <sup>e</sup> tubulações, lista os tubos <sup>e</sup> encaixes em uma montagem.
- • Relatórios de chicote - Para modelos de chicote, lista os componentes da chicote <sup>e</sup> conexões em uma montagem. Você pode criar os seguintes tipos de relatórios de fiação:
	- Nível Superior
	- –Expandido

Você pode criar relatórios de montagem para documentos gerenciados <sup>e</sup> documentos não gerenciados.

- • Para documentos não gerenciados, <sup>a</sup> informação do relatório é coletada das propriedades de arquivo local da peça referenciada ou documentos da montagem.
- • Para documentos gerenciados, <sup>a</sup> informação de propriedade é coletada da lista de propriedades definida no perfil do documento gerenciado do SharePoint, não nas propriedades do arquivo local.

#### **Produzindo relatórios da lista de materiais da montagem**

Para produzir uma lista de materiais da montagem, você pode executar <sup>o</sup> comando Relatórios do Solid Edge Ambiente de Montagem, do [Gerenciador](iconnect.chm::/revman1a.html) de Revisão ou do Janelas Explorer. No Explorer, <sup>o</sup> comando Relatórios está disponível no menu de atalhos de um documento de montagem (.asm).

#### **Nota**

O comando Relatórios não está disponível no Janelas Explorer para montagens que estão em uma biblioteca gerenciada. Para criar um relatório para uma montagem gerenciada, você deve abrir <sup>a</sup> montagem no Solid Edge ou no Gerenciador de Revisão.

#### **Produzindo relatórios de tubo**

Para peças de tubo, você pode usar <sup>o</sup> comando Relatório de Tubo no XpresRoute para criar um relatório para os tubos <sup>e</sup> encaixes em uma montagem. Isto exibe <sup>a</sup> caixa de diálogo Relatório de Tubulação para você especificar <sup>o</sup> tipo de relatório <sup>e</sup> conteúdo:

- •Relatar todos os tubos em uma montagem.
- •Relatar apenas os tubos selecionados atualmente.
- •Incluir encaixes de tubos.
- •Criar um comprimento total ou comprimento de corte do relatório.

O comando Relatório de Tubo não está disponível se não há tubos no arquivo.

#### **Produzindo relatórios de chicote**

Para peças de chicote, você pode executar <sup>o</sup> comando Relatórios de Chicote do Desenho de Chicote para criar um relatório para os componentes <sup>e</sup> conexões em uma montagem.

Quando executar <sup>o</sup> comando Relatórios de Chicote no Desenho de Chicote, você pode especificar quais elementos de chicote incluir no relatório:

- •Todos os componentes de chicote (ou conexões) na montagem
- •Apenas os componentes selecionados atualmente (ou conexões)
- •Apenas os componentes exibidos atualmente (ou conexões)

#### **Nota**

- • Para criar um relatório em peças selecionadas, selecione as peças antes de selecionar <sup>o</sup> comando Relatórios.
- • Você pode usar os comandos Exibir <sup>e</sup> Ocultar para controlar quais elementos de chicote são exibidos.

#### **Relatórios de montagem da soldagem**

Você pode usar <sup>a</sup> caixa de diálogo Relatórios para especificar se uma montagem da soldagem é tratada como um componente único, similar <sup>a</sup> uma peça ou como uma montagem, onde todas suas peças constitutivas são incluídas no relatório.

Quando você ajustar <sup>a</sup> opção Expandir Montagens da Soldagem, as peças do componente na montagem são incluídas no relatório. Quando você desmarca esta opção, <sup>a</sup> montagem de soldagem é tratada como uma peça única <sup>e</sup> as peças constitutivas são excluídas do relatório.

#### **Alternar os relatórios da montagem**

Se <sup>a</sup> montagem foi convertida para uma montagem alternada, no Solid Edge <sup>o</sup> relatório é criado para <sup>o</sup> membro ativo. No Janelas Explorer <sup>e</sup> no [Gerenciador](iconnect.chm::/revman1a.html) de [Revisão](iconnect.chm::/revman1a.html) você pode usar <sup>a</sup> caixa de diálogo Nomes dos Membros FOA, para especificar para qual membro você deseja criar um relatório.

#### **Componentes virtuais**

Se <sup>a</sup> montagem para qual está criando um relatório contém componentes virtuais, você sempre deve usar <sup>o</sup> comando Relatórios no menu Ferramentas do ambiente de Montagem para gerar <sup>o</sup> relatório. Componentes virtuais gerenciados pelo Teamcenter são incluídos no relatório.

#### **Cuidado**

Se você executar <sup>o</sup> comando Relatórios do Janelas Explorer em uma montagem que possui componentes virtuais, os componentes virtuais não serão contidos no relatório. Caso <sup>a</sup> montagem contenha apenas componentes virtuais, uma mensagem poderá ser exibida, declarando que nenhuma peça está no arquivo.

#### **Exibindo os números do item de montagem nos relatórios**

Você pode exibir os números do item de montagem em relatórios de quadro estrutural <sup>e</sup> montagem <sup>e</sup> em relatórios de tubo. Os números de item da montagem são salvos com <sup>a</sup> montagem <sup>e</sup> estão disponíveis para uso <sup>a</sup> jusante, por exemplo, em balões inseridos em um modelo <sup>e</sup> em lista de peças com balões em um desenho da montagem. Isto garante que <sup>a</sup> numeração de peça consistente seja propagada em todas as aplicações do modelo.

- • Para criar números do item na montagem, marque <sup>a</sup> caixa de seleção Manter números de item na página Números de Item (caixa de diálogo Opções do Solid Edge).
- • Para usar estes números de item em relatórios de montagem, marque <sup>a</sup> caixa de seleção Usar os números de item gerados na montagem, que está disponível nacaixa de diálogo Relatório.

De outra forma, você pode deixar esta opção desmarcada <sup>e</sup> fazer que <sup>a</sup> montagem do comando Relatório gere rapidamente os números de item.

#### **Formatando um relatório**

Você pode formatar <sup>o</sup> relatório usando <sup>a</sup> opção Formatar na caixa de diálogo Relatórios. Usando <sup>a</sup> caixa de diálogo Formatar Relatório, você pode definir <sup>o</sup> seguinte:

- •Fonte
- •Cabeçalhos da coluna (baseado nas propriedades disponíveis)
- •Método de classificação

Cada propriedade que incluir no relatório será uma nova coluna no relatório. As propriedades padrões que você pode escolher incluem Quantidade, Número do Documento, Revisão <sup>e</sup> Autor. Também pode incluir as propriedades do arquivo personalizado que tenha registrado nos documentos da peça <sup>e</sup> submontagem.

Depois de ter formatado <sup>o</sup> relatório, você pode visualizar <sup>o</sup> relatório resultante selecionando <sup>o</sup> botão OK nacaixa de diálogo Formatar Relatório.

#### **Produzindo do relatório**

Depois de visualizar <sup>o</sup> relatório, você tem as seguintes opções:

- •Salvar <sup>o</sup> relatório atual.
- •Imprimir <sup>o</sup> relatório atual.
- •Copiar <sup>o</sup> relatório atual para <sup>a</sup> Área de Transferência.
- •Criar outro relatório.

#### **Salvando um relatório**

A opção Salvar Como permite definir um local de armazenamento, nome do documento <sup>e</sup> tipo de produção. Você pode produzir um relatório como arquivo de texto *(.txt)* ou arquivo em formato rich text *(.rtf)*.

#### **Adicionando propriedades <sup>a</sup> documentos gerenciados**

Se adicionar novas propriedades personalizadas para documentos Solid Edge gerenciados, você também deve adicionar estas propriedades para <sup>o</sup> perfil do documento gerenciado no servidor SharePoint <sup>e</sup> torna-los disponíveis em um relatório de montagem. Os perfis dos documentos gerenciados são armazenados na pasta Perfis de Documentos no servidor SharePoint. Para sincronizar adequadamente as propriedades do arquivo do Solid Edge <sup>e</sup> as propriedades de perfil do documento gerenciado do SharePoint, os nomes das propriedades devem corresponder totalmente.

#### <span id="page-13-0"></span>**Números de item em montagens**

Números de item de peças <sup>e</sup> submontagens podem ser automaticamente criados <sup>e</sup> mantidos em um modelo de montagem. Os números de item se baseiam na estrutura de montagem, ou seja, na ordem em que peças, submontagens <sup>e</sup> montagens são exibidas no PathFinder de Montagem.

Uma vez criados, você pode usar os números de item nos relatórios de montagem, incluindo relatórios de tubo <sup>e</sup> tubulação produzidos no XpressRoute, além de relatórios de desenho de estrutura estrutural. Os números de item são salvos junto com <sup>a</sup> montagem <sup>e</sup> estão disponíveis para uso <sup>a</sup> jusante, por exemplo, nos balões PMI posicionados sobre <sup>o</sup> modelo <sup>e</sup> em listas de peças de balões em um desenho de montagem. Isso garante que um número consistente de peças seja propagado através de todos os aplicativos do modelo.

#### **Criando números de item nas montagens.**

Você pode criar números de item em um modelo de montagem selecionando <sup>a</sup> caixa de seleção Manter números de item na página Números de Item (caixa de diálogo Opções do Solid Edge) Conforme novos itens são adicionados à montagem, novos números de item são criados. Se os itens forem removidos da montagem, esses números não ficarão disponíveis novamente para uso.

Você pode remover os números de item da montagem desmarcando <sup>a</sup> caixa de seleção Manter números de item.

A criação do número de item pode ser habilitada ou desabilitada <sup>a</sup> qualquer momento.

- • Os números de item podem ser gerados assim que <sup>a</sup> montagem é construída habilitando <sup>a</sup> criação do número de item antes dos itens serem adicionados à montagem.
- • Em alguns casos, recomenda-se habilitar os números de item depois que maior parte da estrutura de montagem já tiver sido criada.

#### **Editar números de item**

Você pode editar os números de item no modelo selecionando <sup>a</sup> ocorrência de montagem de nível superior no PathFinder <sup>e</sup> escolhendo <sup>o</sup> comando Propriedades de Ocorrência. A coluna Número de Item na caixa de diálogo Propriedades de Ocorrências exibe os números de item de montagem. Você pode:

- •Modificar os números de item existentes.
- • Adicionar números de item perdidos usando <sup>o</sup> comando Próximo Número Disponível no menu de atalho.
- • Utilizando <sup>o</sup> comando Redefinir Números de Item no menu de atalho para cancelar suas edições <sup>e</sup> restaurar os números de item gerados <sup>a</sup> partir de uma estrutura de montagem.

#### **Uso dos números de item nos relatórios**

Você pode usar os números de item gerados na montagem nos relatórios de montagem ao selecionar <sup>a</sup> caixa de seleção Usar números de item gerados na montagem, na caixa de diálogo Relatório da montagem. Os números de item são mostrados ao selecionar <sup>o</sup> botão Formatar para abrir <sup>a</sup> caixa de diálogo Formatar Relatório, ou na caixa de diálogo Resultado do Relatório.

Consulte <sup>o</sup> tópico de ajuda, Criar um relatório.

#### **Usar números de item de montagem em balões PMI**

Você pode exibir os números de item de montagem nos balões PMI localizados no modelo.

Ao selecionar a guia PMI® Grupo de anotação® comando Balão, você pode usar essas opções na barra de comando Balão para recuperar os números de item da montagem <sup>e</sup> exibí-los no balão:

•Botão Número de Item

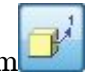

•Botão Contagem de Item

#### **Usar números de item de montagem em um desenho**

Em um desenho de montagem, você pode:

- • Revisar os números de item gerados na montagem napágina Número de Item (caixa de diálogo Propriedades da Lista de Peças). Os números mostrados na primeira coluna correspondem à estrutura de montagem.
- • Mostrar os números de item gerados na montagem na listas de peças de balão ao selecionar <sup>a</sup> caixa de seleção Usar números de item gerados na montagem na página Opções (caixa de seleção Propriedades da Lista de Peças).

#### **Esquema de numeração de item**

Use <sup>a</sup> página Números de Item (caixa de diálogo Opções do Solid Edge) para selecionar um esquema de numeração de item para peças <sup>e</sup> submontagens no modelo de montagem. Consulte <sup>o</sup> item <sup>a</sup> seguir para comparar as opções de numeração de item.

#### **Exemplo**

As células sombreadas em cinza abaixo indicam <sup>a</sup> estrutura de montagem, onde A1 <sup>e</sup> A2 são submontagens, <sup>e</sup> P1, P2, P3, P4 <sup>e</sup> P5 são peças.

As células não-sombreadas mostram como <sup>a</sup> numeração de item da lista fixa de número é aplicada à estrutura de montagem.

A última coluna mostra <sup>a</sup> opção de número de item baseada em nível, que está disponível somente para Exploded - números de item de cima para baixo.

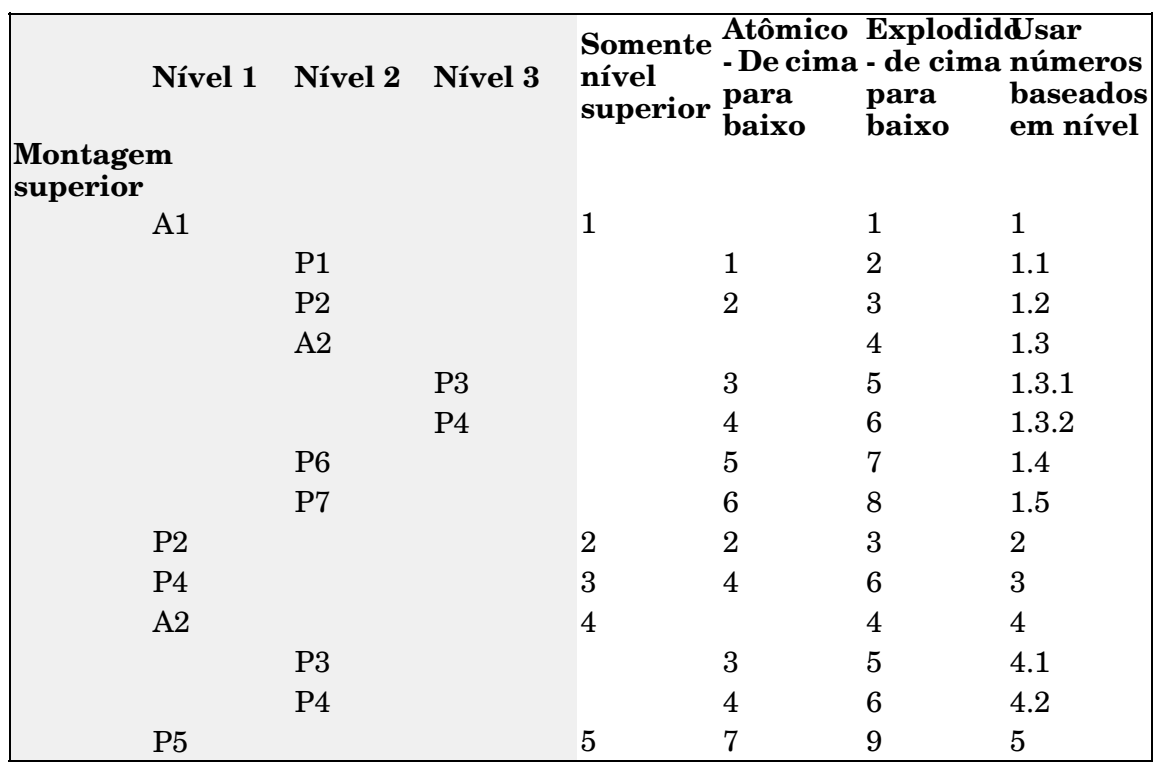

#### **Formatando números de item**

Você pode formatar os números de item mostrados no modelo de montagem através da seleção das seguintes opções na página Números de Item (caixa de diálogo Opções do Solid Edge):

- •Usar números baseados em nível
- •Número Inicial
- •Incrementar em

# <span id="page-16-0"></span>**Listas de peças explodidas**

Você pode usar <sup>o</sup> comando Lista de Peças <sup>e</sup> opções da caixa de diálogo Propriedades da Lista de Peças para definir <sup>e</sup> colocar uma lista de peças explodidas em um desenho de montagem.

Use <sup>a</sup> página Opções para:

•Exibir os números de item que foram criados na montagem.

Usar números de item do modelo assegura que os números de item da lista de peças não mudem <sup>a</sup> não ser que <sup>o</sup> modelo mude. Caso contrário, os números de item são gerados diretamente pelo comando Lista de Peças.

#### **Nota**

Você pode usar os números de item do modelo de montagem quando <sup>a</sup> caixa de seleção Manter Números de Item estiver marcada no documento de montagem na página Números de Item, caixa de diálogo Opções do Solid Edge. Para saber mais, consulte <sup>o</sup> tópico de ajuda [Números](#page-13-0) de item na [montagem](#page-13-0).

Use <sup>a</sup> página Controle de Lista para:

- •Exibir submontagens <sup>e</sup> peças de submontagens em uma lista de peças explodida.
- • Escolha <sup>o</sup> formato de numeração de item:
	- Números de item com base no nível que indicam <sup>a</sup> hierarquia de uma lista de peças explodidas.
	- Número de itens de lista nivelada.
- •Exibir <sup>a</sup> montagem de nível superior em somente uma fila.

Use <sup>a</sup> página Colunas para:

- •Selecionar <sup>e</sup> formatar <sup>a</sup> coluna de dados Número do Item.
- • Selecionar colunas de dados adicionais — Massa (Item), Massa (Quantidade), Corte de Esquadria 1 <sup>e</sup> Corte de Esquadria 2 — ao gerar listas de peças para modelos de montagem contendo estruturas, rotas de tubulação ou tubos.
- •Indente os números de item ou <sup>o</sup> conteúdo de qualquer coluna.

Use <sup>a</sup> página Classificação para:

• Classificar os números do item na mesma ordem que eles são mostrados no PathFinder da Montagem.

Em vez de definir um estilo de lista de peças explodidas personalizado, você pode selecionar <sup>o</sup> estilo de lista de peças explodido do Solid Edge padrão <sup>a</sup> partir da lista Configurações Salvas na página Geral (Caixa de diálogo Propriedades da Lista de Peças) ou na barra de comando de Lista de Peças.

# <span id="page-17-0"></span>**Atividade: Relatórios de montagem**

#### **Visão Geral**

O objetivo desta atividade é mostrar algumas das opções ao gerar um relatório de montagem.

#### **Atividade**

Nesta atividade você vai usar diferentes opções para criar relatórios de montagem.

Vá ao **Apêndice A** para <sup>a</sup> atividade.

# <span id="page-18-0"></span>*A Atividade: Gerando um relatório em uma montagem*

#### **Visão Geral**

Esta atividade mostra como criar <sup>e</sup> formatar um relatório em uma montagem.

#### **Objetivos**

Você vai criar relatórios diferentes baseados em diferentes opções.

# **Abra uma montagem existente com todas as peças ativas.**

A montagem que você vai abrir tem montagens <sup>e</sup> submontagens com peças em todos os níveis.

Na tela de inicialização do Solid Edge, clique em Abrir Documento Existente. Procure por *top.asm* na pasta onde os arquivos da atividade estão localizados.

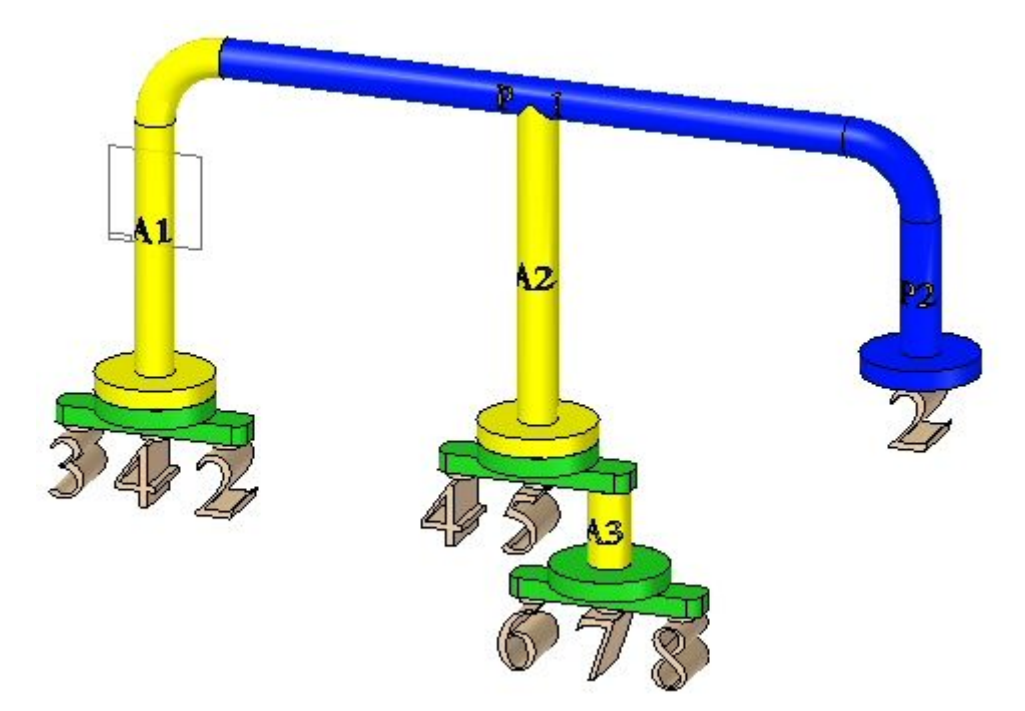

<span id="page-19-0"></span>

### <span id="page-20-0"></span>**Gerar um relatório de lista de materiais**

 $\Box$  Expanda o PathFinder para exibir todas as peças e submontagens.

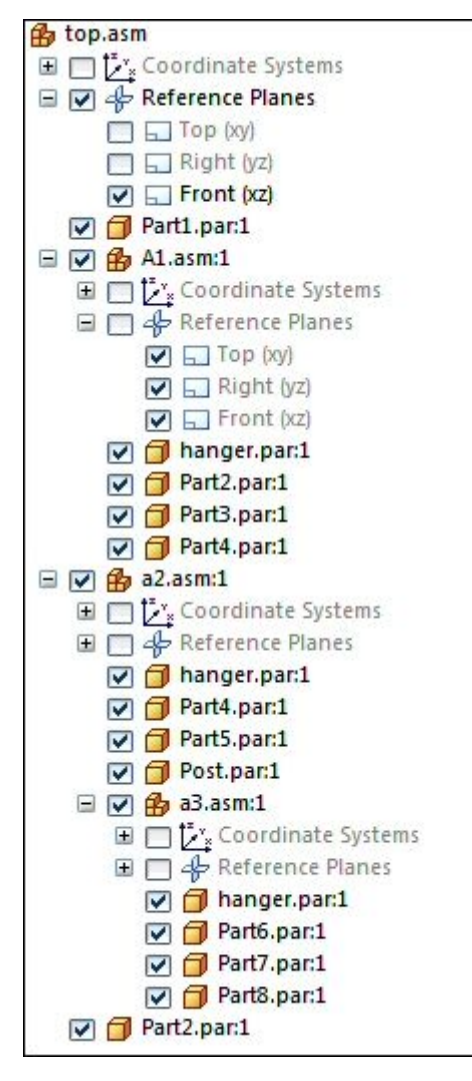

 $\Box$  Na aba Ferramentas, no grupo Assistentes, clique no comando Relatórios

 $\Box$  Selecione as opções exibidas e clique em formatar.

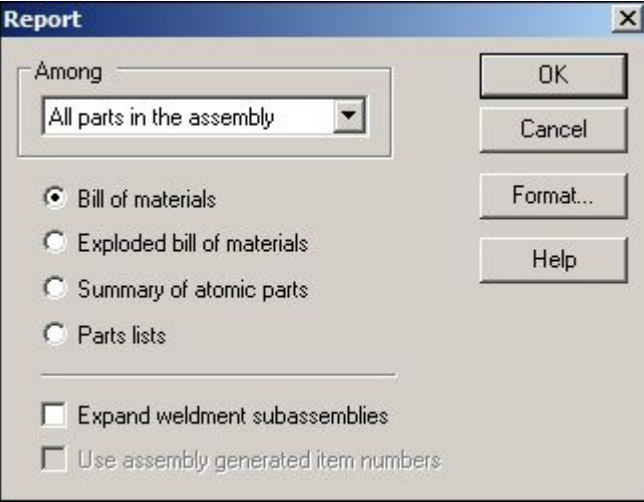

- $\Box$  Na caixa de diálogo formatar lista de materiais, clique em opções.
- Use os botões adicionar <sup>e</sup> remover, defina as opções como demonstrado <sup>e</sup> clique em OK.

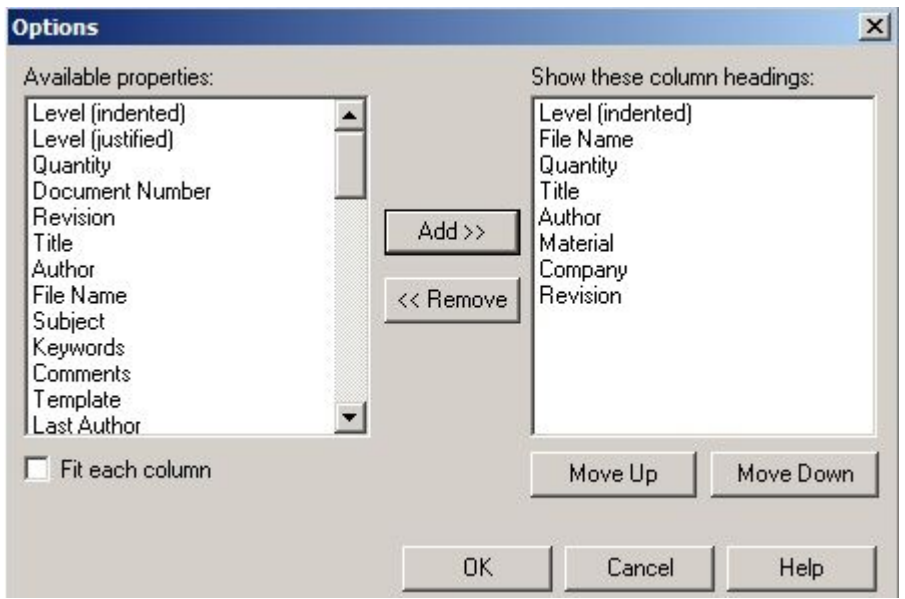

 $\Box$  O relatório é gerado. Observe os resultados. Salve o relatório no formato RTF como *bom.rtf* na pasta onde estão localizados os arquivos da atividades.

# <span id="page-22-0"></span>**Gerar um relatório de lista de materiais explodido**

- $\Box$ Clique em Relatório Novo para gerar um relatório de lista de materiais explodido.
- $\Box$ Selecione as opções exibidas <sup>e</sup> clique em formatar.

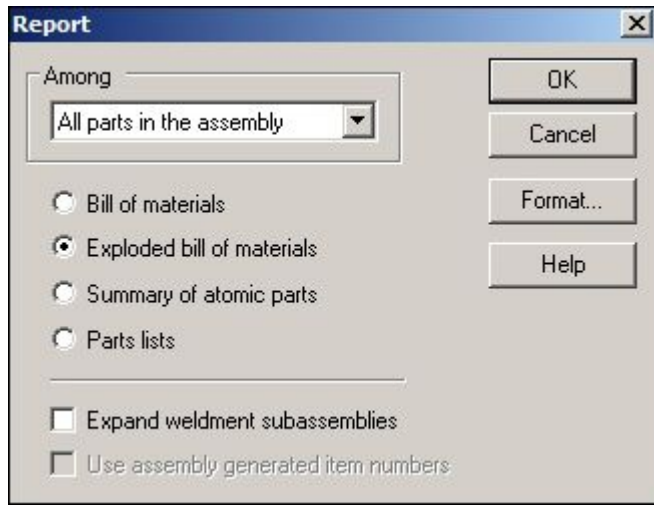

- $\Box$  Na caixa de diálogo formatar lista de materiais, clique em opções.
- Use os botões adicionar <sup>e</sup> remover, defina as opções como demonstrado <sup>e</sup> clique em OK.

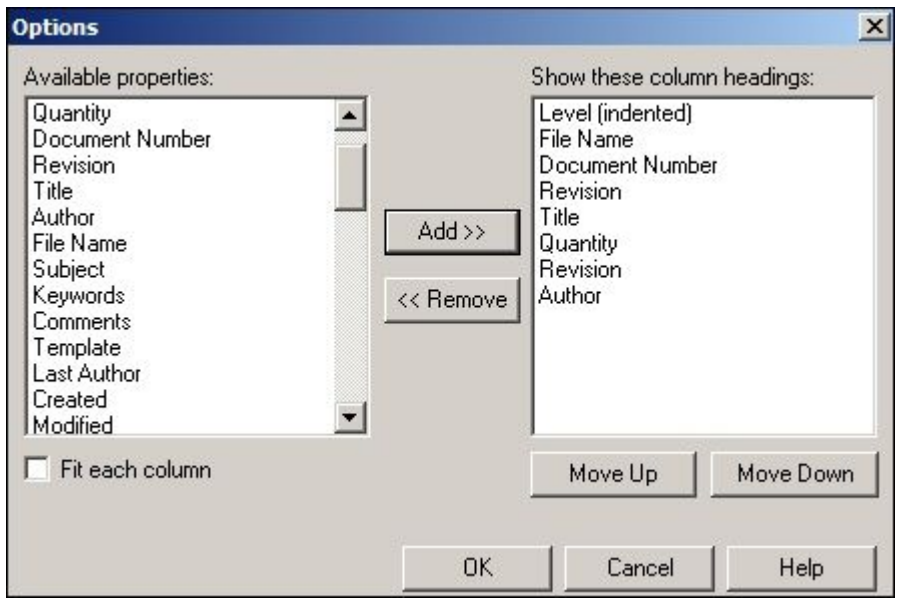

 $\Box$  O relatório é gerado. Observe os resultados. Salve o relatório no formato RTF como *exploded\_bom.rtf* na pasta onde estão localizados os arquivos da atividade.

# **Gerar um resumo de relatório de peças atômicas**

- $\Box$ Clique em Relatório Novo para gerar um sumário do relatório de peças atômicas.
- $\Box$ Selecione as opções exibidas <sup>e</sup> clique em formatar.

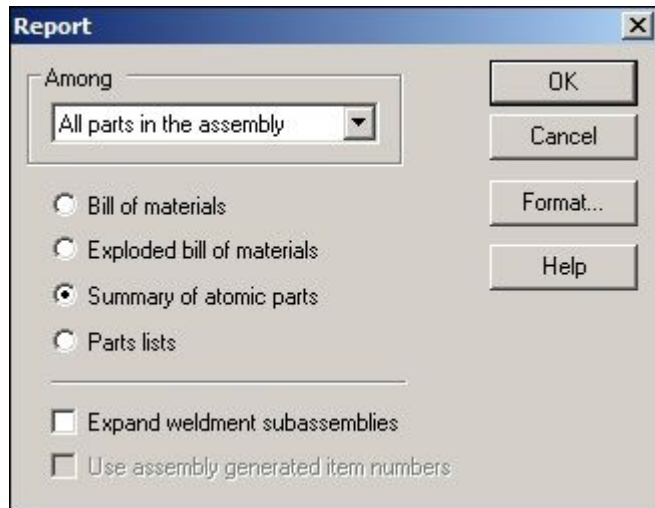

- $\Box$  Na caixa de diálogo formatar lista de materiais, clique em opções.
- $\Box$  Use os botões adicionar e remover, defina as opções como demonstrado e clique em OK.

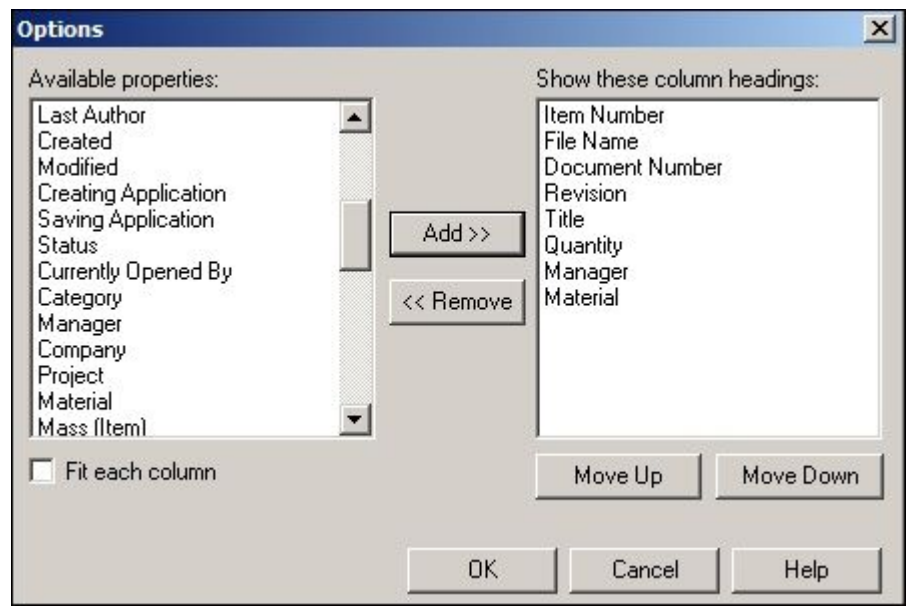

 $\Box$  O relatório é gerado. Observe os resultados. Salve o relatório no formato RTF como *atomic.rtf* na pasta onde estão localizados os arquivos da atividade.

<span id="page-23-0"></span>

### <span id="page-24-0"></span>**Gerar um relatório de lista de peças**

- $\Box$ Clique em Relatório Novo para gerar um relatório de lista de peças.
- $\Box$ Selecione as opções exibidas <sup>e</sup> clique em formatar.

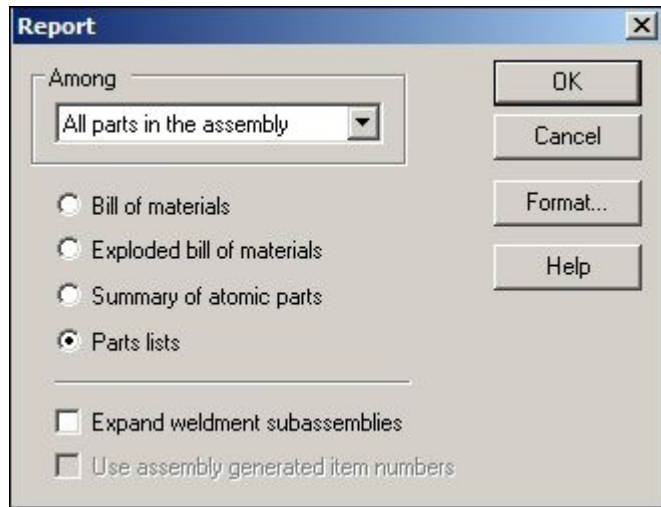

- Na caixa de diálogo formatar lista de materiais, clique em opções.  $\Box$
- $\Box$  Use os botões adicionar e remover, defina as opções como demonstrado e clique em OK.

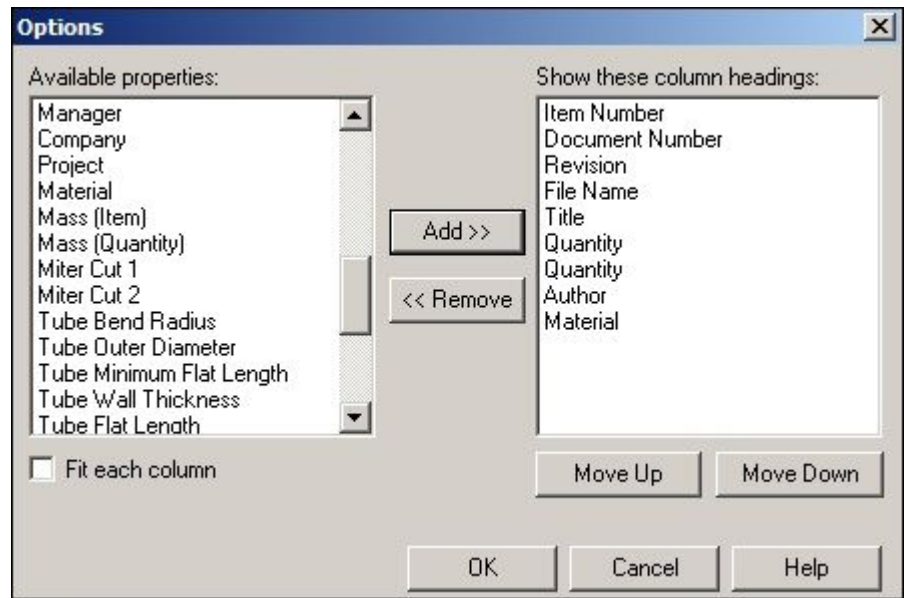

- $\Box$  O relatório é gerado. Observe os resultados. Salve o relatório no formato RTF como *parts\_list.rtf* na pasta onde estão localizados os arquivos da atividade.
- $\Box$  Clique Fechar

### **Atribuindo números de item de nível superior em uma montagem**

Os números de item podem ser atribuídos no nível da montagem <sup>e</sup> usados no recebimento de dados em relatórios <sup>e</sup> na folha de desenho.

Clique no botão do Solid Edge .  $\Box$ 

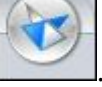

- $\Box$ Clique em Opções do Solid Edge e, em seguida, clique na aba números de item.
- Defina as opções, como demonstrado.

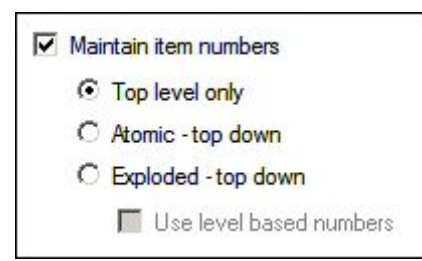

#### **Nota**

Os números de item são determinados pelo pedido de montagem do PathFinder. Os números de item podem ser controlados com <sup>a</sup> edição das propriedades de ocorrência no PathFinder.

 $\Box$  Clique em Aplicar e, em seguida, clique em OK para ignorar as Opções do Solid Edge.

<span id="page-25-0"></span>

 $\Box$  Para visualizar as propriedades de ocorrência para o nível superior da montagem, clique com <sup>o</sup> botão direito do mouse em *top.asm* no PathFinder e, em seguida, clique em propriedades de ocorrência.

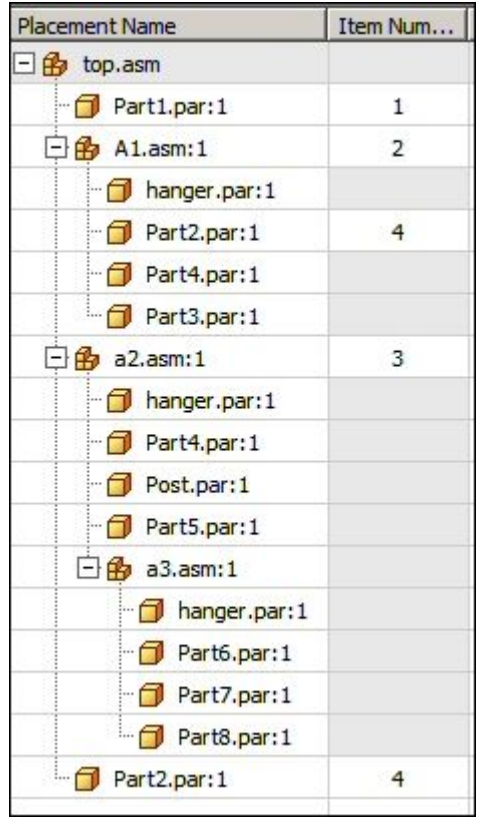

- $\Box$  Clique em OK.
- Na aba PMI, no grupo Anotação, clique no comando Balão .
- Defina <sup>a</sup> forma do balão para circular .  $\Box$
- Verifique se os botões de número de item <sup>e</sup> contagem de item estão selecionados,  $\Box$ como demonstrado.

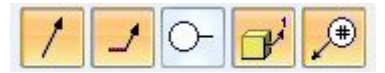

Clique no balão plano de cota de bloqueio .

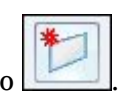

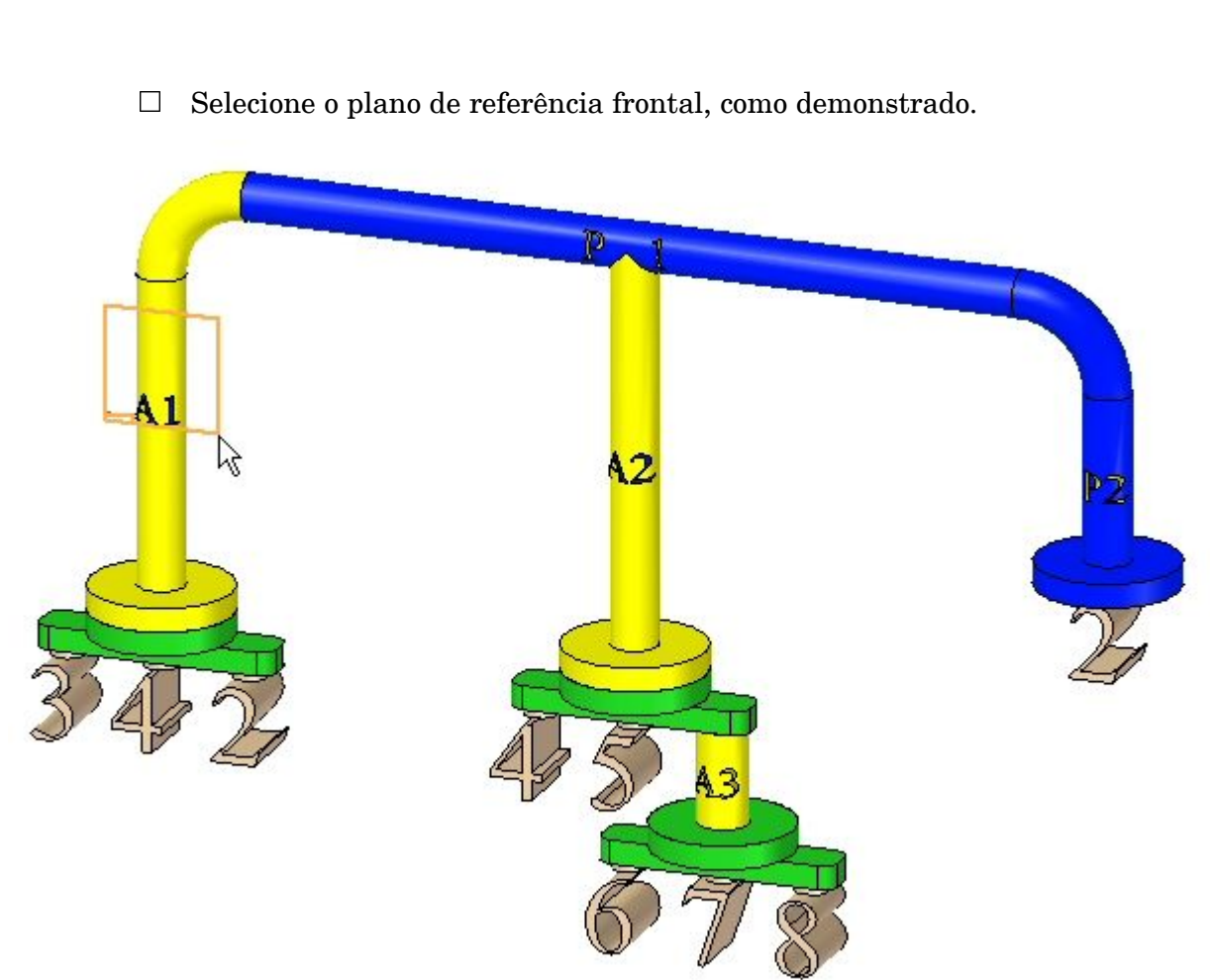

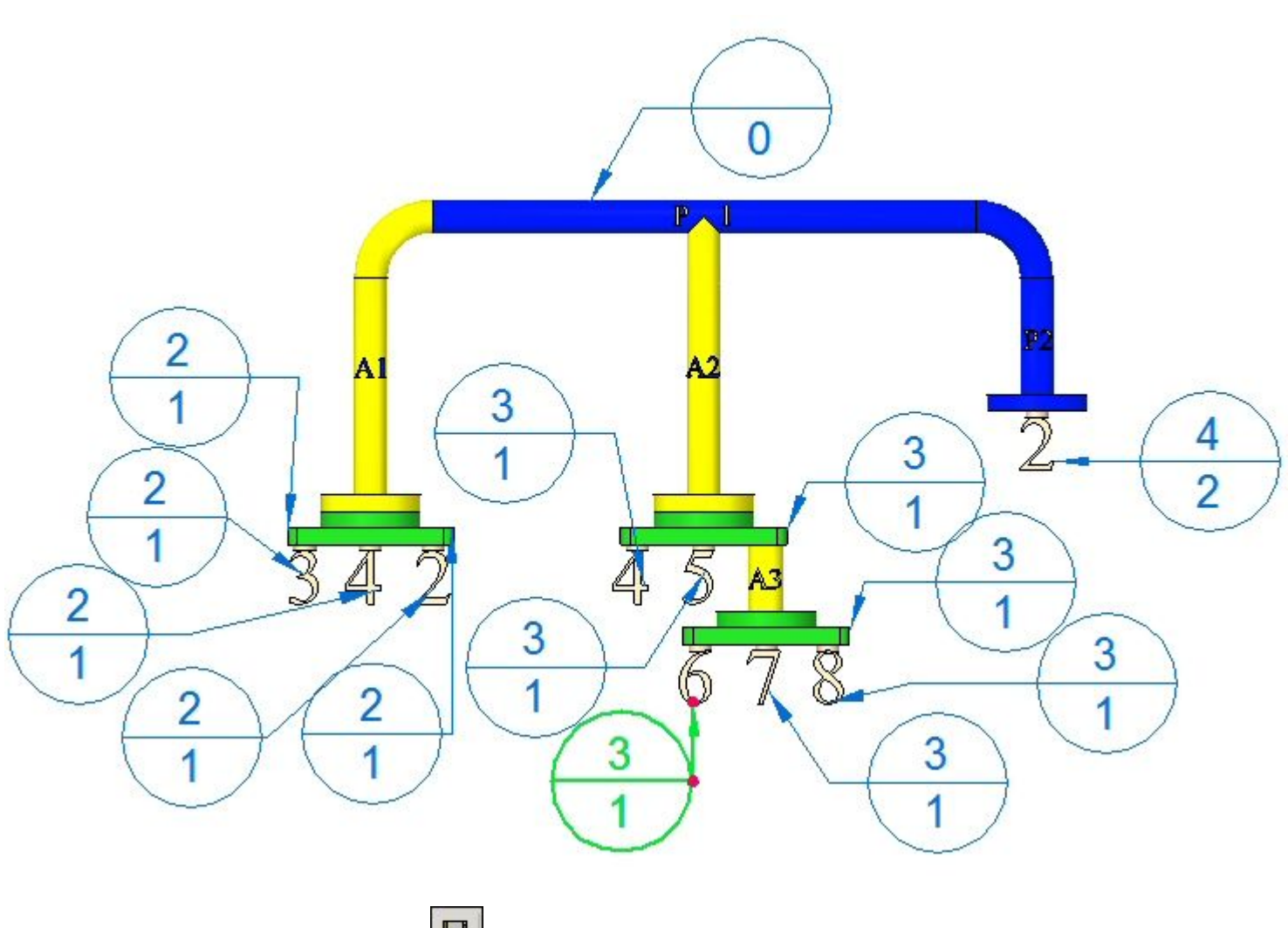

Anote as partes, como demonstrado. O posicionamento é aproximado.

 $\Box$  Clique em Salvar  $\Box$  para salvar a montagem.

# **Coloque as cotas PMI em uma folha de desenho.**

- $\Box$ Clique no botão Aplicativo .
- Clique em Novo® Rascunho ISO.  $\Box$
- $\Box$ Na aba Início, no grupo Vistas de Desenho, clique no comando Assistente de Ł Vista .
- Selecione <sup>a</sup> montagem *top.asm* <sup>e</sup> clique em abrir.  $\Box$
- $\Box$ Clique em Avançar.
- $\Box$ Selecione <sup>a</sup> vista frontal, clique em próximo e, em seguida, clique em concluir.
- $\Box$ Coloque <sup>a</sup> vista na folha de desenho, como demonstrado.

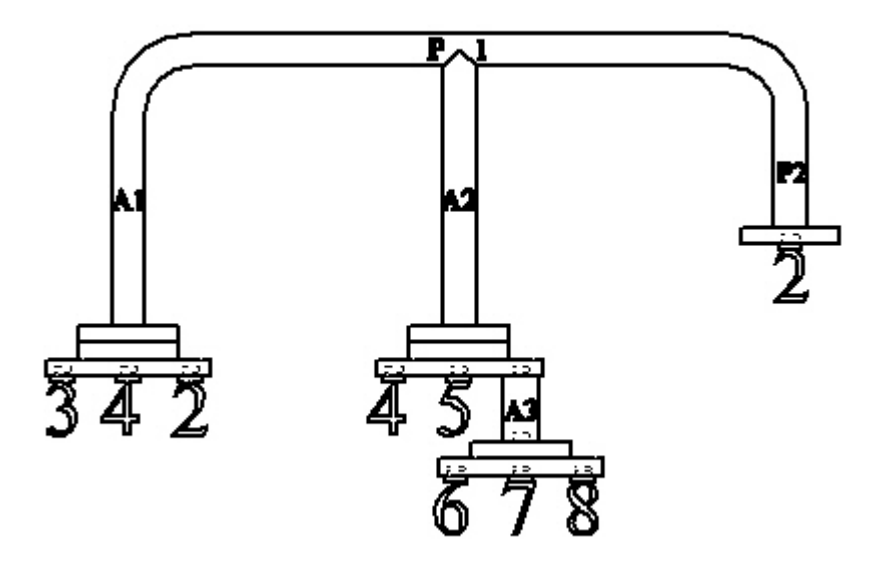

 $\Box$  Na aba Início, no grupo de cotas, selecione o comando recuperar cotas  $\mathbb{R}^2$ .

<span id="page-29-0"></span>

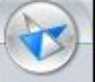

Selecione <sup>a</sup> vista. Os balões criados na montagem são colocados na folha de desenho com os números de item correspondentes.

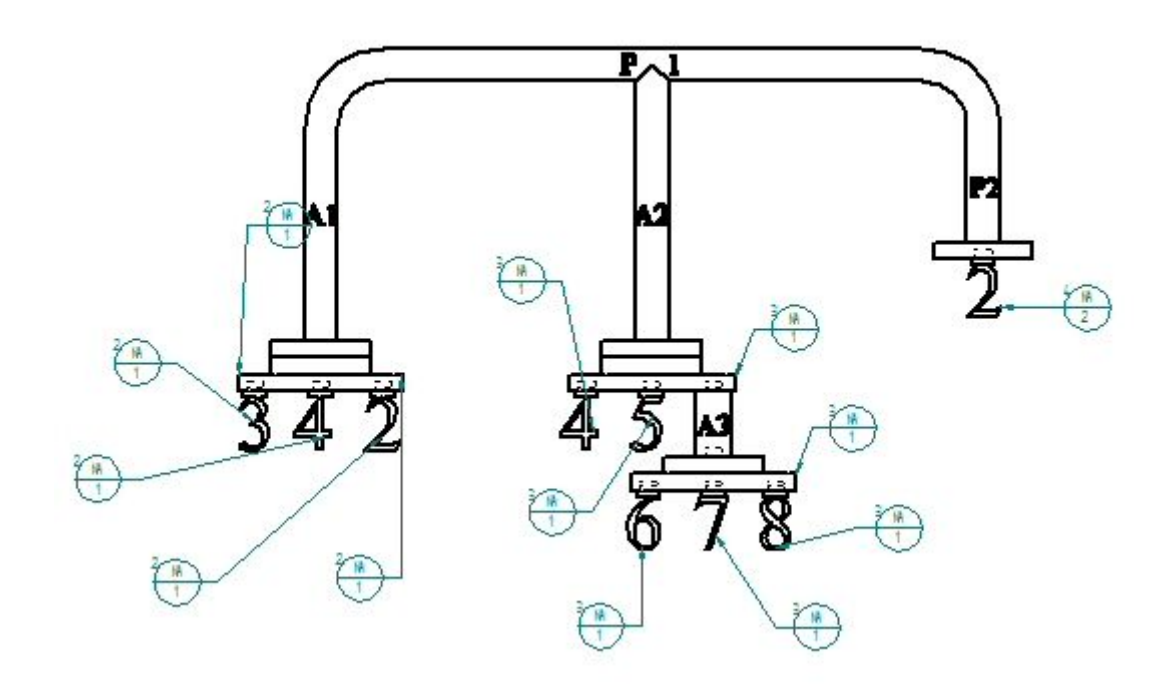

- Salve <sup>o</sup> documento de rascunho como *top\_level.dft*.  $\Box$
- $\Box$ Fechar <sup>o</sup> arquivo de detalhamento. Você vai ser levado de volta para <sup>o</sup> ambiente de montagem.
- Feche <sup>a</sup> montagem.

### <span id="page-31-0"></span>**Atribuindo Números de item atômicos superior <sup>e</sup> inferior em uma montagem**

- $\Box$ Abra <sup>a</sup> montagem *top\_atomic.asm* com todas as peças ativas.
- Clique no botão do Solid Edge .  $\Box$

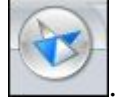

- $\Box$ Clique em Opções do Solid Edge e, em seguida, clique na aba números de item.
- Defina as opções, como demonstrado.

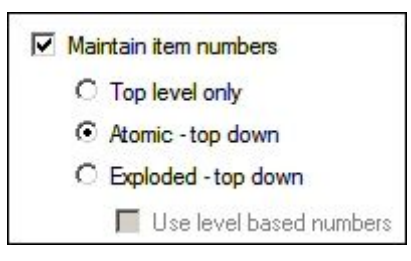

- $\Box$  Clique em Aplicar e, em seguida, clique em OK para ignorar as Opções do Solid Edge.
- Na aba PMI, no grupo Anotação, clique no comando Balão .  $\Box$
- Defina <sup>a</sup> forma do balão para circular .  $\Box$
- Verifique se os botões de número de item <sup>e</sup> contagem de item estão selecionados,  $\Box$ como demonstrado.

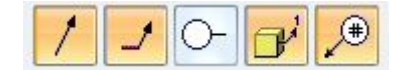

 $\Box$ Clique no balão plano de cota de bloqueio .

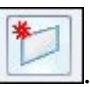

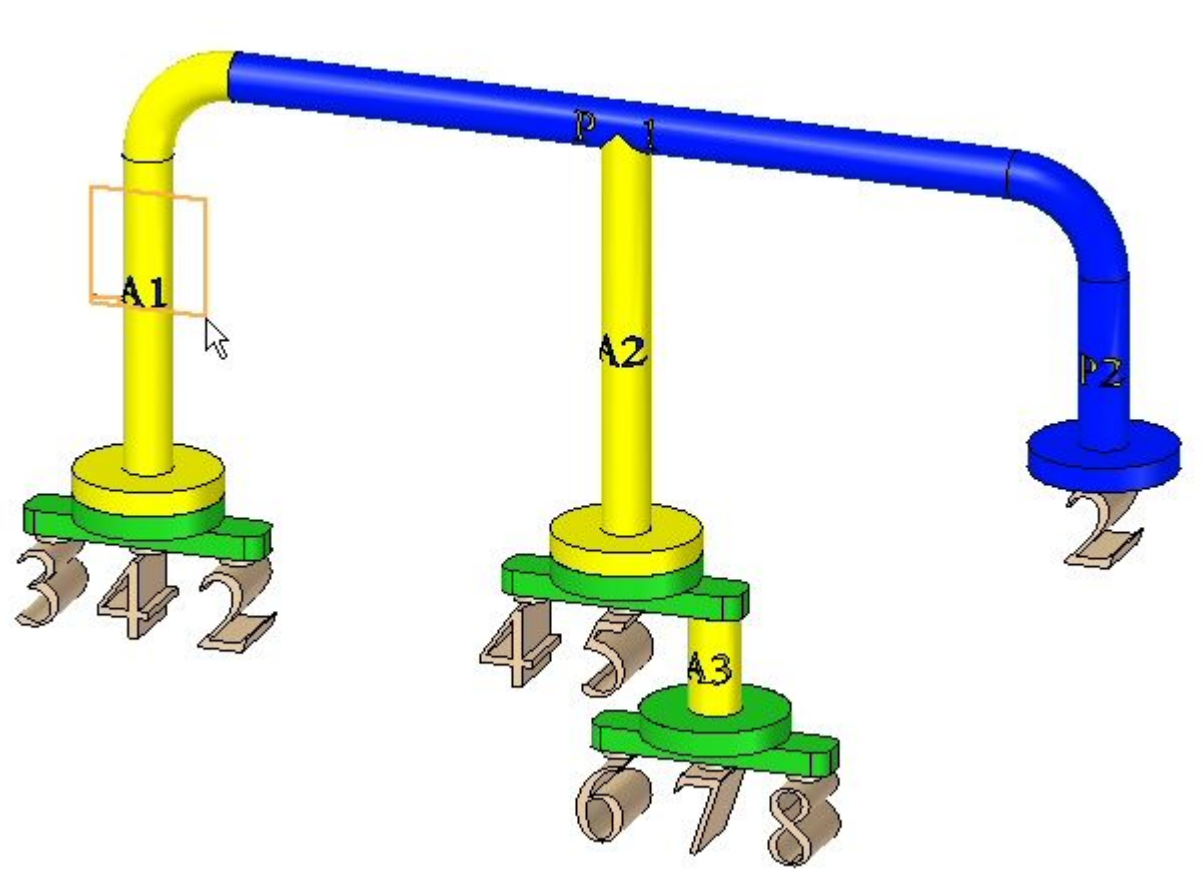

 $\Box$  Selecione o plano de referência frontal, como demonstrado.

Anote as partes, como demonstrado. O posicionamento é aproximado.

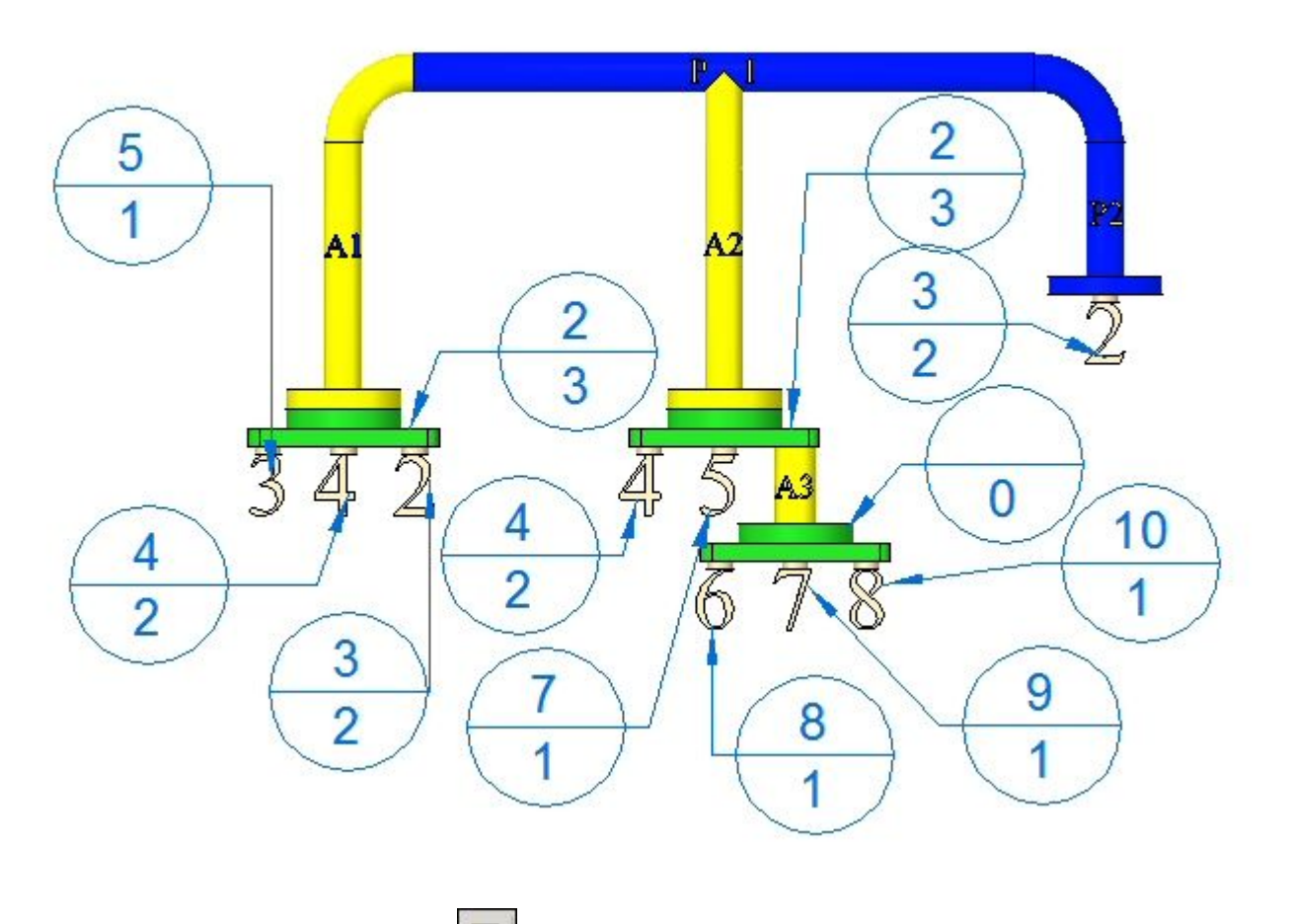

- Clique em Salvar  $\Box$  para salvar a montagem.  $\Box$
- $\Box$  Uma etapa opcional seria criar uma folha de desenho como você fez para os números de item de nível superior <sup>e</sup> colocar <sup>a</sup> vista frontal <sup>e</sup> os balões na folha de desenho.
- $\Box$  Feche a montagem.

### <span id="page-34-0"></span>**Atribuindo Números de item atômicos superior <sup>e</sup> inferior em uma montagem**

- $\Box$ Abra <sup>a</sup> montagem *top\_explode.asm* com todas as peças ativas.
- Clique no botão do Solid Edge .  $\Box$

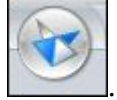

- $\Box$ Clique em Opções do Solid Edge e, em seguida, clique na aba números de item.
- Defina as opções, como demonstrado.

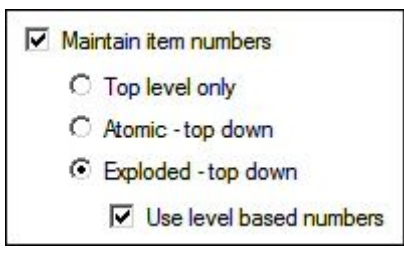

- $\Box$  Clique em Aplicar e, em seguida, clique em OK para ignorar as Opções do Solid Edge.
- Na aba PMI, no grupo Anotação, clique no comando Balão .
- Defina <sup>a</sup> forma do balão para circular .  $\Box$
- Verifique se os botões de número de item <sup>e</sup> contagem de item estão selecionados,  $\Box$ como demonstrado.

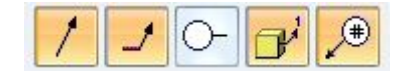

 $\Box$  Clique no balão plano de cota de bloqueio

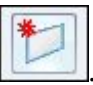

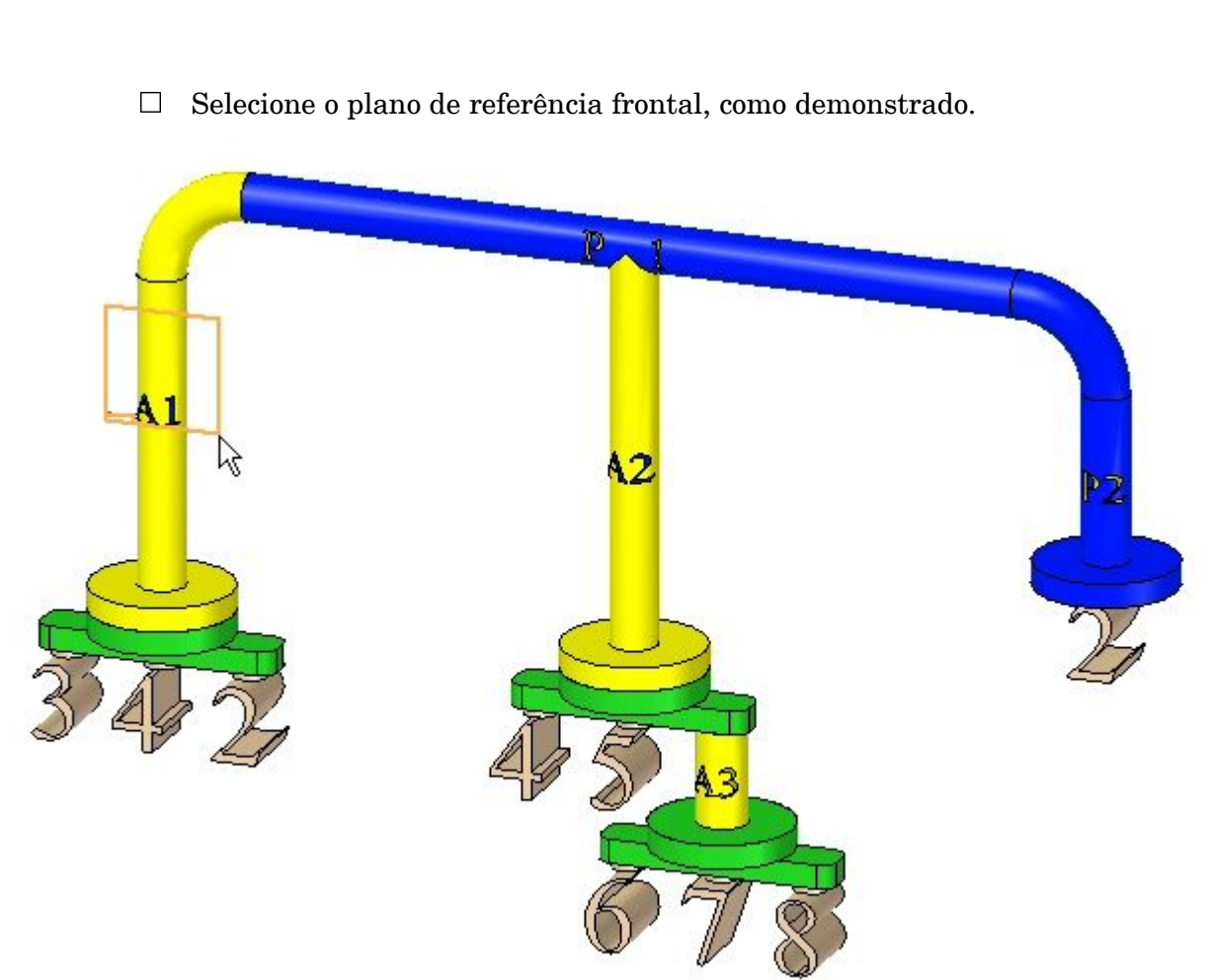

 $\Box$  Anote as partes, como demonstrado. O posicionamento é aproximado.

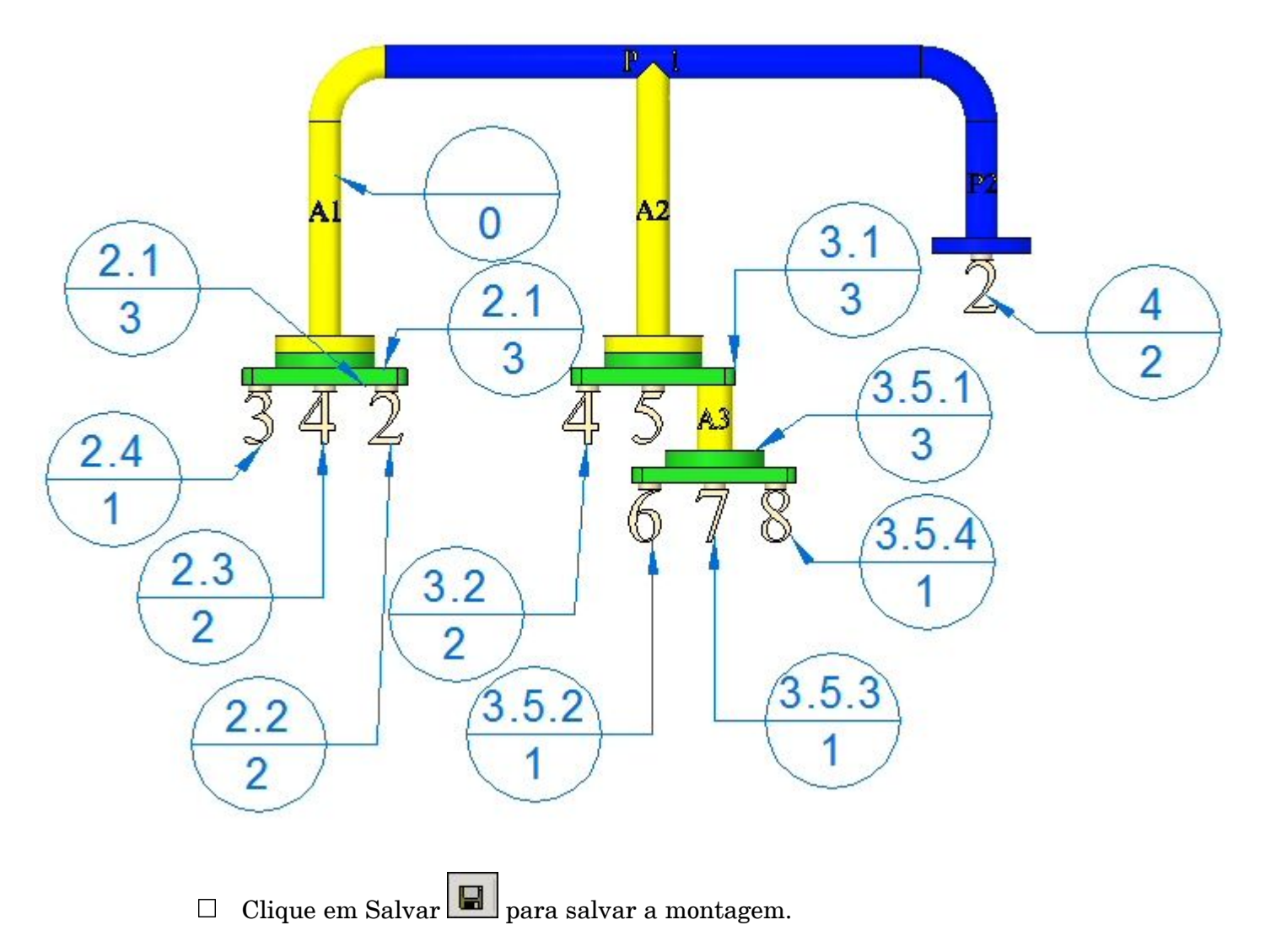

- Uma etapa opcional seria criar uma folha de desenho como você fez para os  $\Box$ números de item de nível superior <sup>e</sup> colocar <sup>a</sup> vista frontal <sup>e</sup> os balões na folha de desenho.
- $\Box$  Salve e feche a montagem. Isso completa a atividade.

# **Resumo**

Nesta atividade você aprendeu algumas das opções disponíveis para gerar relatórios de montagem.

<span id="page-37-0"></span>